# LG Optimus G™*Tips and Tricks*

- 1. You can use simple motion gestures to perform tasks with Optimus G. To access, from the Home screen, press **Menu Key** > All settings > **General** > **Gestures**. Gesture
	- 2. Tap an option to enable or disable it.

## CALLS and VOICEMAIL SETUP

- Make a Call 1. From the Home screen, touch **C**.
	- 2. From here, you have several options for placing a call:
		- Enter the number you wish to dial on the keypad.
		- Press and hold **1** to dial voicemail.
		- Touch **Call logs** and then touch **t** next to the number you wish to dial.
		- Touch **Contacts** to select a number from your contact list.
	- 3. To end the call, touch  $\begin{array}{|c|c|c|}\n\hline\n\end{array}$

Tip: From the Home screen, touch Q in the Google™ Search bar. Say "Call [contact name]" or "Call [business name]" to place a call using Google Voice Actions.

- When you receive an incoming call, touch **Answer**. (You can also choose to **Decline** the call.) Answer
	- 1. From the Home screen, touch  $\mathbf{L}$ .
	- 2. Press and hold 1 and follow the voice prompts to set up voicemail.
	- 3. Once you have set up voicemail, repeat steps 1 and 2 anytime you wish to check voicemail.

## MESSAGING

Send a

a Call Set Up and Check Voicemail

- Text or Multimedia
- Message
	- 3. Touch the **Enter message** field and enter your message.

1. From the Home screen, touch  $\Rightarrow$   $\blacksquare$ .

Contact list, Groups, or Favorites.

4. Touch  $\emptyset$  to attach a photo or other file. Select your attachment and touch **OK**.

2. In the **To** field, enter a number or a contact name or touch  $\blacksquare$  to select a name from your Call log,

5. Touch send to send the message.

**Tip:** From the Home screen, touch **Q** in the Google Search bar. Say "Send text to [contact name] [message]" to compose a message with Google Voice Actions.

### **Please don't text and drive.**

**Wallpaper** 

- 1. From the Home screen, press the **Menu Key** Change the
- and touch **All settings** > **Sound**. Ringtone and **Sounds** 
	- 2. Touch **Volumes** to adjust settings, or touch **Sound profile** to change to **Vibrate only** or **Silent** modes.
	- 3. Touch **Phone ringtone** to view a list. Touch a ringtone to preview. Touch **OK** to select it.
	- 4. Touch **Notification sound** and follow the same procedure as in step 3 to change the alert for all notifications.
- 1. From the Home screen, touch  $\frac{1}{2}$  > **Wallpapers**. Change the
	- 2. Choose from your Gallery or Live wallpapers, or swipe to scroll through the wallpaper options. Touch a wallpaper to select it.
		- 3. Touch **OK**. You can also choose to set the wallpaper on the lock screen.
- You can add widgets, apps, downloads, and more to your Home screen. Touch  $\frac{1}{x}$ , and then touch the category and item you wish to add. Add Items to the Home

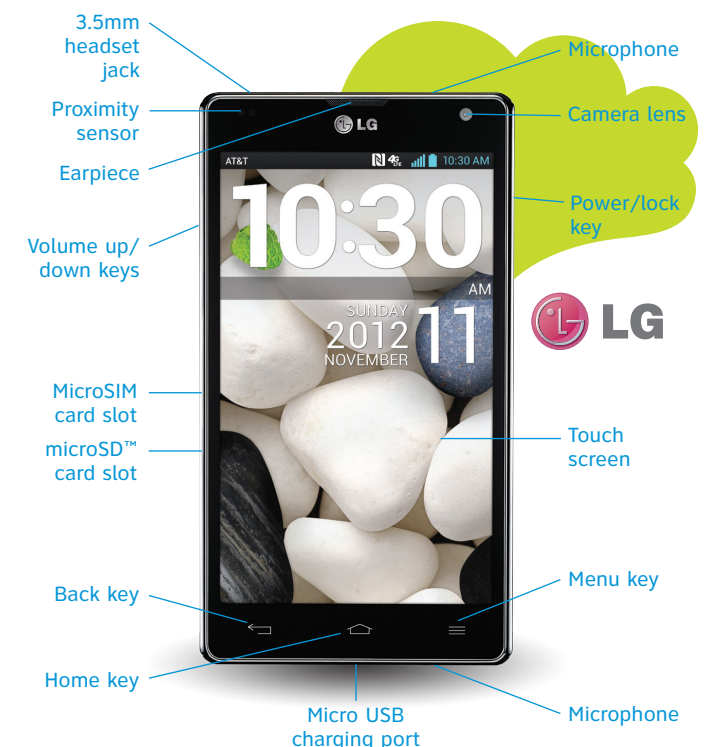

## NAVIGATION PERSONALIZE ADD and ACCESS CONTACTS

- 1. From the Home screen, touch  $\mathbf{R}$ . 2. Touch  $\bigoplus$  and then touch each category to enter information. Touch **Next** when finished with a category. 3. After entering all information, touch **Save**. 1. From the Home screen, touch  $\boxed{1}$ Add a **Contact** Access **Contacts** 
	- 2. All of your contacts will be displayed. Touch a contact name to view details.

**Tip:** Enter a contact name in the **Search contacts** field to jump to that contact.

## Set Up **EMAIL**

Email

Send Email

Use Split Inbox View

- 1. From the Home screen touch  $\bullet$ . (If you've already set up an account, press the  $\blacksquare$  Menu **Key** > **Accounts** to access the Email overview screen. Press the **Menu Key** and touch **Add account** to add an account.)
	- 2. Touch the desired account type.
	- 3. Enter your email address and password, and then touch **Next**.
	- 4. Follow on-screen instructions and then touch **Done**.

**Note:** To set up corporate email, you may need information from your IT department.

- Create and 1. From an email account inbox, touch  $\boxtimes$ .
	- 2. Enter an email address or touch  $\Box$  to select a contact.
	- 3. Touch the **Subject** field and enter a subject.
	- 4. Touch the message field and compose your message.
	- 5. If desired, touch **Attach** to attach a photo, video, or audio file.
	- 6. Touch **Send**.

**Tip:** From the Home screen, touch Q in the Google Search bar. Say "Send email to [contact name] [message]" to compose an email with Google Voice Actions.

- 1. From the Home screen touch  $\bullet$ .
- 2. Rotate your phone to landscape view.
- 3. Your inbox will split into two screens.
- 4. Touch an email you would like to view.
- 5. A preview of the email you selected will appear
	- to the right of your inbox.

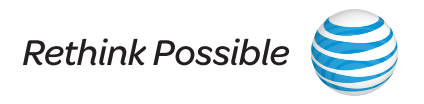

Screen

# LG Optimus G<sup>™</sup> Tips and Tricks (continued)

### set up *bluetooth*® and wi-fi

- 1. From the Home screen, press the  $\equiv$  **Menu Key** and touch **All settings** > **Networks** > **Bluetooth**. Pair with a Device
	- 2. Touch **or** to enable *Bluetooth*.
	- 3. Touch **Search for devices** to initiate a device search.
	- 4. Touch the desired device to pair and connect with it. (If asked to enter a PIN or passcode, consult the *Bluetooth* device manual for more information.)
	- 5. To turn *Bluetooth* power off, touch  $\left( \circ \right)$ .
	- 1. From the Home screen, press the  $\equiv$  **Menu Key** and then touch **All settings** > **Networks**
- Connect to a Wi-Fi Network
- 2. Touch  $\bigcirc$  off to enable Wi-Fi.
- 3. Touch a network.

> **Wi-Fi**.

4. If required, enter a password. Touch **Connect**.

### Google Play

- Download an App
- 1. From the Home screen, touch  $\blacksquare$  >  $\triangleright$  and then accept the Terms of Service. (You will need to sign into a Google account first if you have not already done so.)
	- 2. Touch **Apps**, **Music**, **Magazines**, **Games**, **Books**, or **Movies & TV** to see a category overview of available entertainment. Touch Q to search for a specific app.
	- 3. Touch an app to view details. Touch **Download** or **Install** (free apps) or the price (paid apps) to download it.
	- 4. Touch **Accept & download** to continue.
	- 5. To view your downloads, touch **EXECUTE:** > Downloads.

### QSlide FUNCTION

- 1. While watching an on-device video, touch  $\blacksquare$ . The video continues to play as an overlay on your phone.
- 2. Use the slider to adjust the transparency of the overlay.
- 3. Touch  $\bullet$  to send a text while in QSlide mode. You can also make a call, browse the web, or choose other phone options.
- 4. Touch  $\Box$  to exit the QSlide function.

**Tip:** You can also access the QSlide function from QuickMemo™.

### Visit **att.com/tutorials** for more information.

### USE THE CAMERA and CAMCORDER BROWSE THE WEB

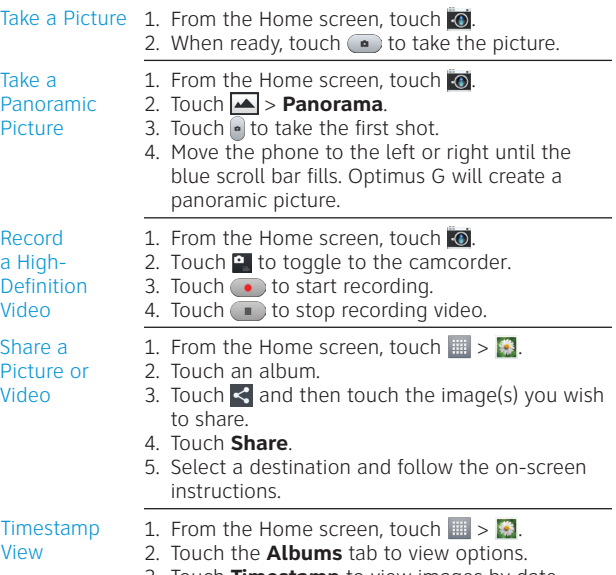

3. Touch **Timestamp** to view images by date. Touch a date to show photos and videos taken on that day.

## SOCIAL NETWORKING AND RESERVE THE RESERVE ON A SOCIAL NETWORKING

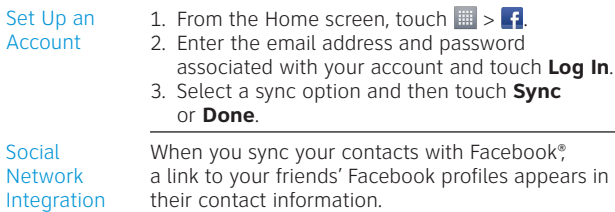

The Social+ widget shows your friends' latest Facebook and Twitter® updates right on your home screen. Touch  $\hat{\Omega}$  to open the full application. Network Widget

Go to a **Website**  1. From the Home screen, touch  $\bullet$ .

2. Touch the web address bar to enter a web address, and touch **Go**.

**Tip:** To zoom in or out, try double-tapping on the screen or use a spread/pinch gesture.

**Tip:** From the Home screen, touch **U** in the Google Search bar. Say "Go to [website name]" to open a webpage using Google Voice Actions.

- 1. To add a bookmark, from the webpage you want to bookmark, press the **Menu Key** and touch **Save to bookmarks** > **OK**.
- 3. To remove a bookmark, press the  $\equiv$  **Menu Key** and touch **Bookmarks**.
- 4. Press and hold the bookmark you want to remove, and then touch **Delete bookmark** > **Yes**.
- 1. To reveal the Browser Bar, swipe up from the bottom of the browser screen.
- 2. To add a button, touch **Add More a** and select a choice or create one of your own.
- 3. Go to **Settings** sto disable the Browser Bar, access the Tutorial, and more.

**Tip:** To open a new browser tab, touch  $\Box$  >  $\Box$ 

Use the Browser Bar

Add/Delete **Bookmarks** 

- 1. From any screen, swipe down on the **Notifications Bar** and touch **QuickMemo**.
- 2. Use your fingertip to draw or write on the screen.
- 3. Touch  $\triangleright$  to change the pen type or color.
- 4. If you make a mistake, touch  $\bigotimes$  to access the eraser, or touch  $\Leftrightarrow$  to undo your last pen stroke.
- 5. To save your creation to the Gallery, touch  $\Box$ Touch  $\leq$  and follow on-screen instructions to share your memo.
- 6. To exit QuickMemo at any time, press the **Back Key**.

**IMPORTANT INFORMATION**: Coverage not available in all areas. Some restrictions apply, see complete terms and conditions. © 2012 AT&T Intellectual Property. All rights reserved.<br>AT&T, the AT&T logo and all other AT&T marks Inc. Google and the Google logo are trademarks of Google Inc. Android is a trademark of Google Inc. The *Bluetooth*® word mark and logos are registered trademarks owned by *Bluetooth* SIG, Inc. and any use of such marks by LG Electronics MobileComm, U.S.A., Inc. is under license. All other marks contained herein are the property of their respective owners.

**Social** 

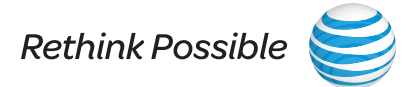